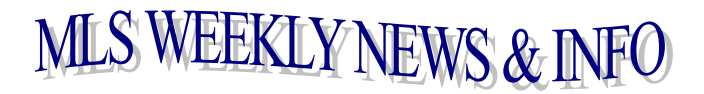

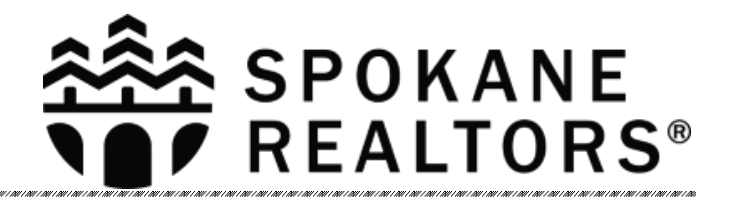

## March 15, 2024

## WANT TO TURN OFF SHOWING REQUESTS FOR YOUR LISTING?

*If you only want to turn off showing requests for individual listings, follow the steps below.*

Click on the SentriLock icon on the MLS Dashboard

Click on the Listings option on the left side of the screen

Click on the listing you want to turn off

Turn off everything that you can EXCEPT Temporarily Hold All Showing Requests. Turn that option on, and click Save down at the bottom of the screen. No one will be able to request showings through SentriKey for that property.

[View instructions](https://sar.paragonrels.com/ParagonLS/DocumentManager/Documents.mvc/DownloadFile/MLS/Tips%20and%20Tricks/TurningOffShowingRequests.docx)

When using the SentriLock App, look under the "Hamburger Menu" (three lines stacked vertically in the top left corner of the main screen). --> My Listings --> Select the listing in question --> Tap "Appointment" Settings" -- > "Suspend Showings".

This should function similarly and suspend future showings from being requested.

\* \* \* \* \* \* \* \* \* \* \* \* \* \* \* \* \* \* \* \* \* \* \* \* \* \* \* \* \* \* \* \* \* \* \* \* \* \* \* \* \* \* \* \* \* \* \* \* \* \* \* \* \*

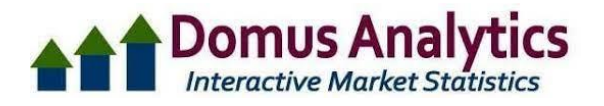

## Member Benefit: Domus Analytics

Spokane Association of REALTORS® members now enjoy full use of Domus Analytics at no additional member cost.

In today's competitive market, it's essential for REALTORS<sup>®</sup> to show the value they bring to every transaction through subject matter expertise. Your knowledge needs to be a mile wide and at least a foot deep. And that's a lot. Let us make your job easier.

Domus Analytics dashboards are the most powerful, accurate and easy to use market stats tools available today. We do all the heavy lifting so that you can quickly zero in on your client's concerns and be the expert they need.

[Go there now.](https://dashboards.domusanalytics.com/v/SARPortal249577)

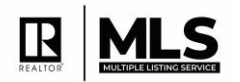

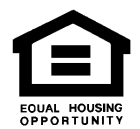